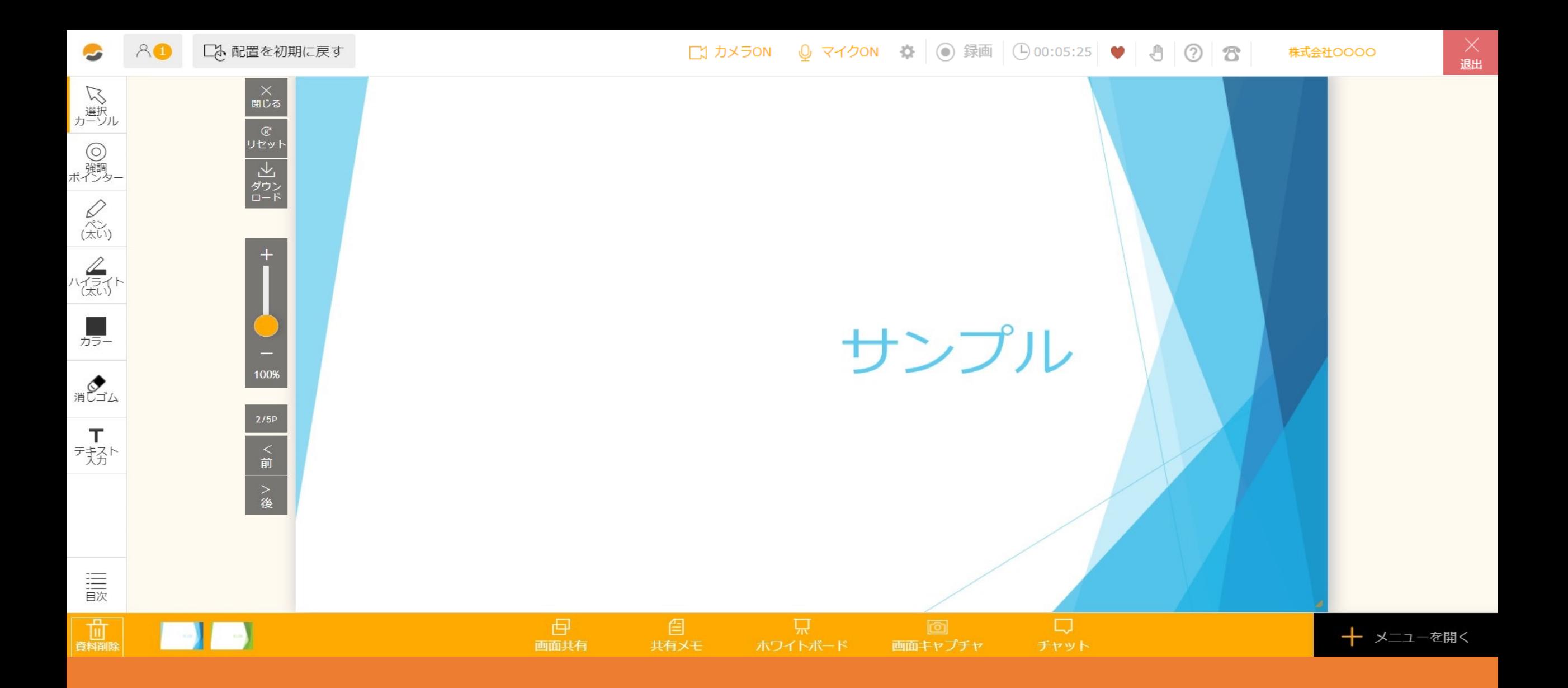

〜資料をルーム内で表⽰する⽅法〜

最終更新日: 2023年4月26日

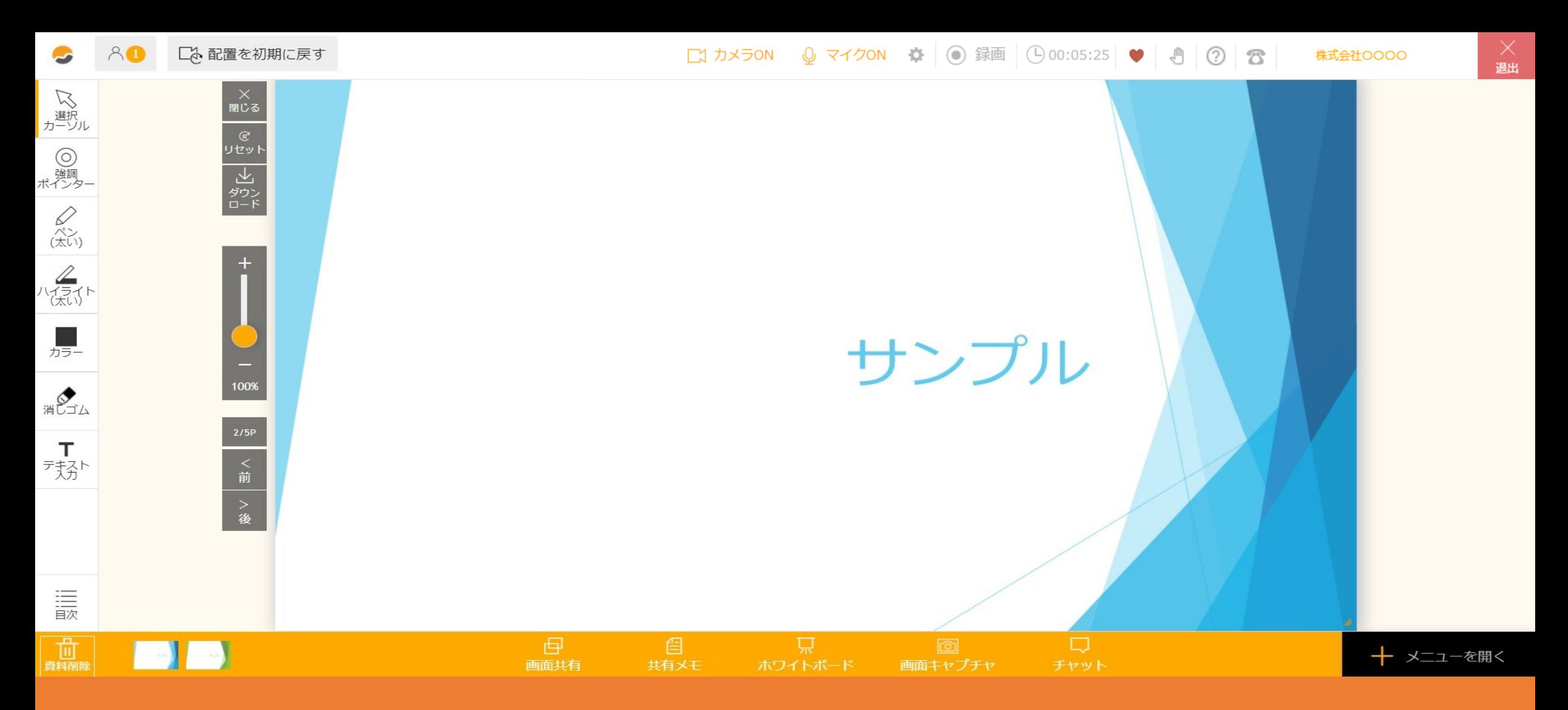

## ルーム内で資料を表示する方法は、 事前に登録した資料を表示する方法と、ルーム内にデータを直接アップロードする方法がございます。

まずは、事前に登録した資料を表⽰する⽅法をご案内致します。

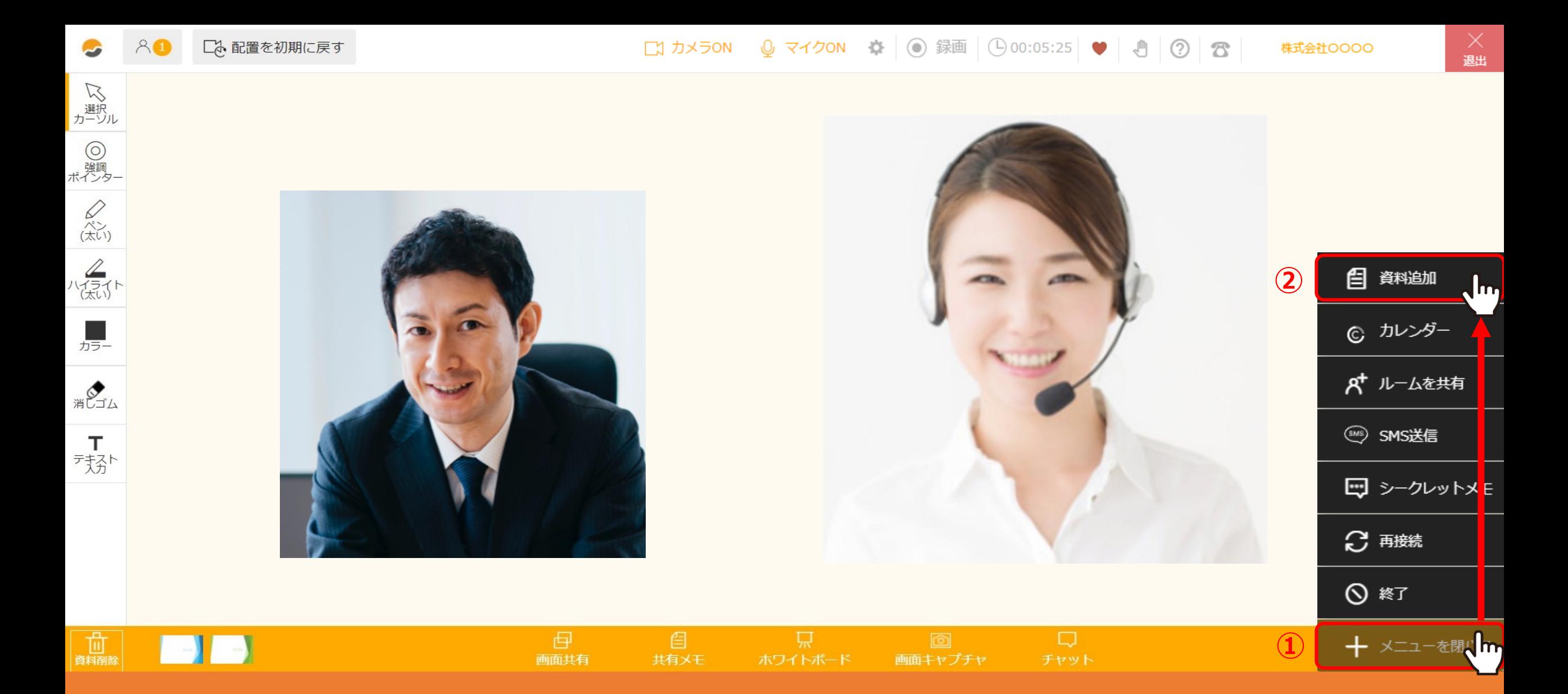

①ルーム内で、右下の「メニューを開く」を選択し、②「資料追加」をクリックします。

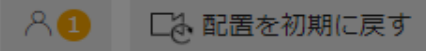

 $\bullet$ 

、<br>アル<br>カーソル

◎<br>ポジタ-

 $\begin{matrix} \mathcal{Q} \\ \mathcal{R}^{\mathcal{V}}_{\mathcal{U}} \\ (\mathcal{R}^{\mathcal{V}}_{\mathcal{U}}) \end{matrix}$ 

 $\begin{matrix}\n\mathbb{Z} \\
\mathbb{Z} \\
\mathbb{Z}\n\end{matrix}$ 

 $\frac{1}{2\pi}$ 

消じゴム

 $\mathsf{T}$ 

残か

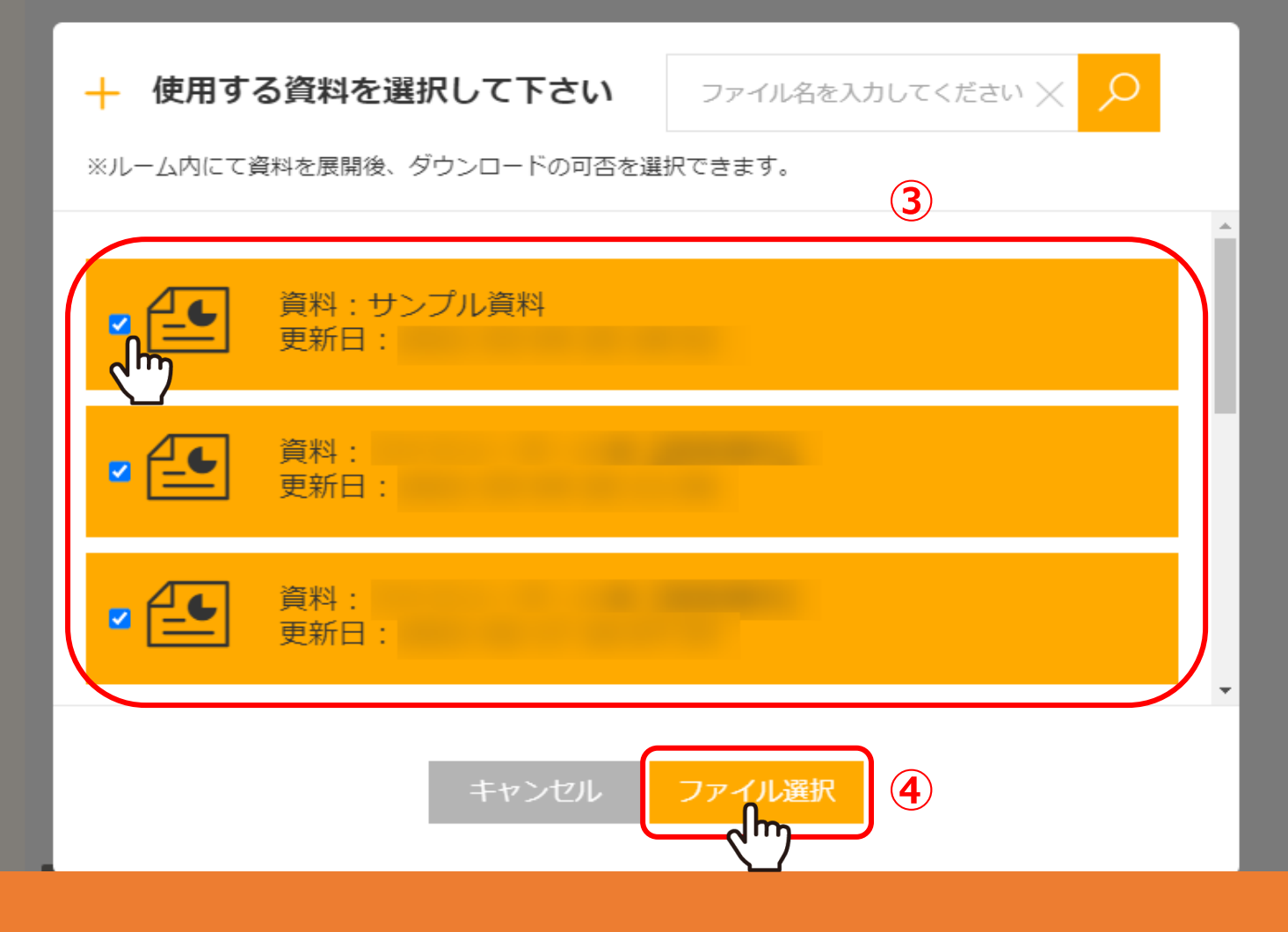

資料を選択する画面が開きますので、③使用したい資料にチェックを入れ、 ④「ファイル選択」をクリックします。

※資料は5つまで選択することが出来ます。

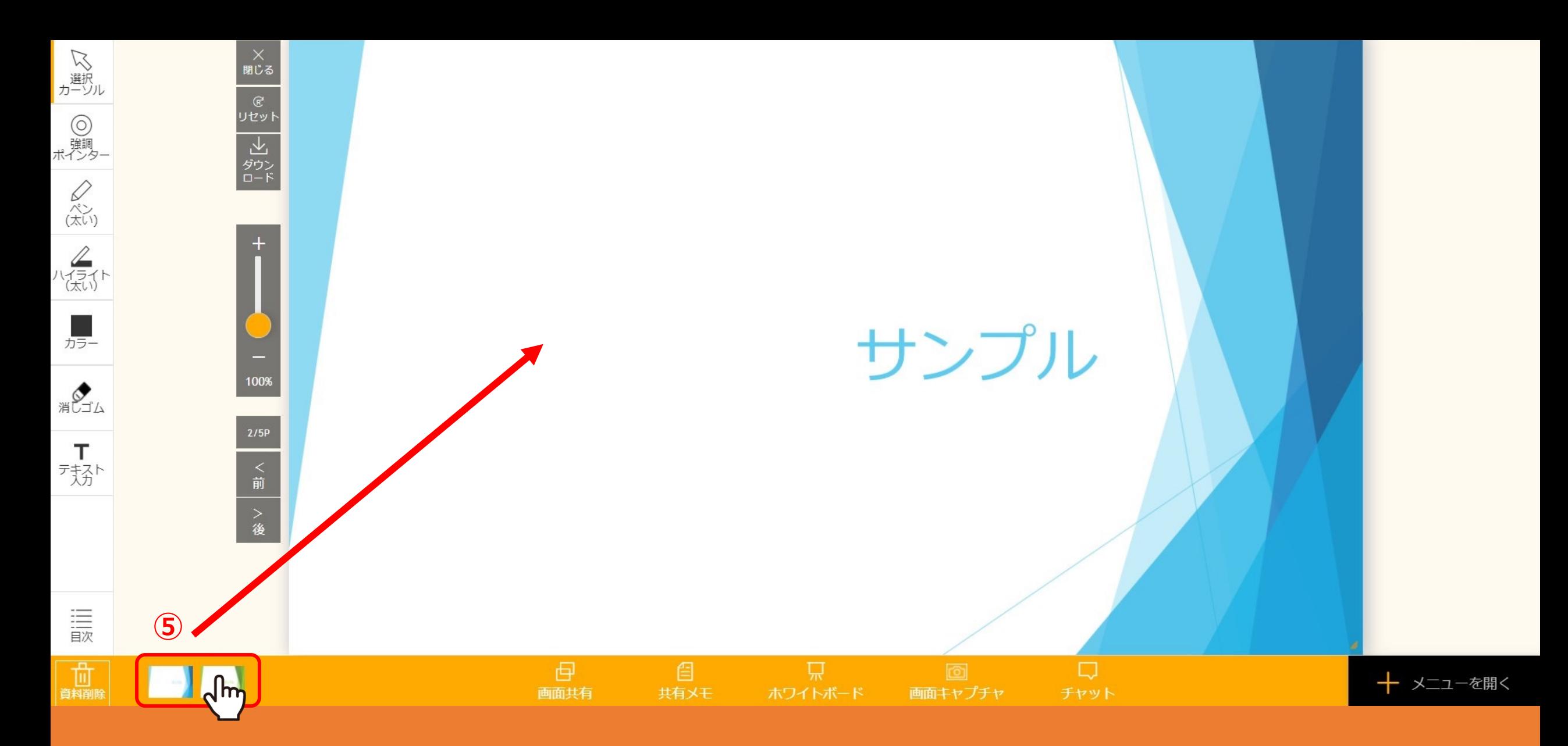

⑤左下に資料が追加されますので、表⽰させたい資料をクリックしたまま、 画面中央へドラッグ&ドロップすると大きく表示されます。

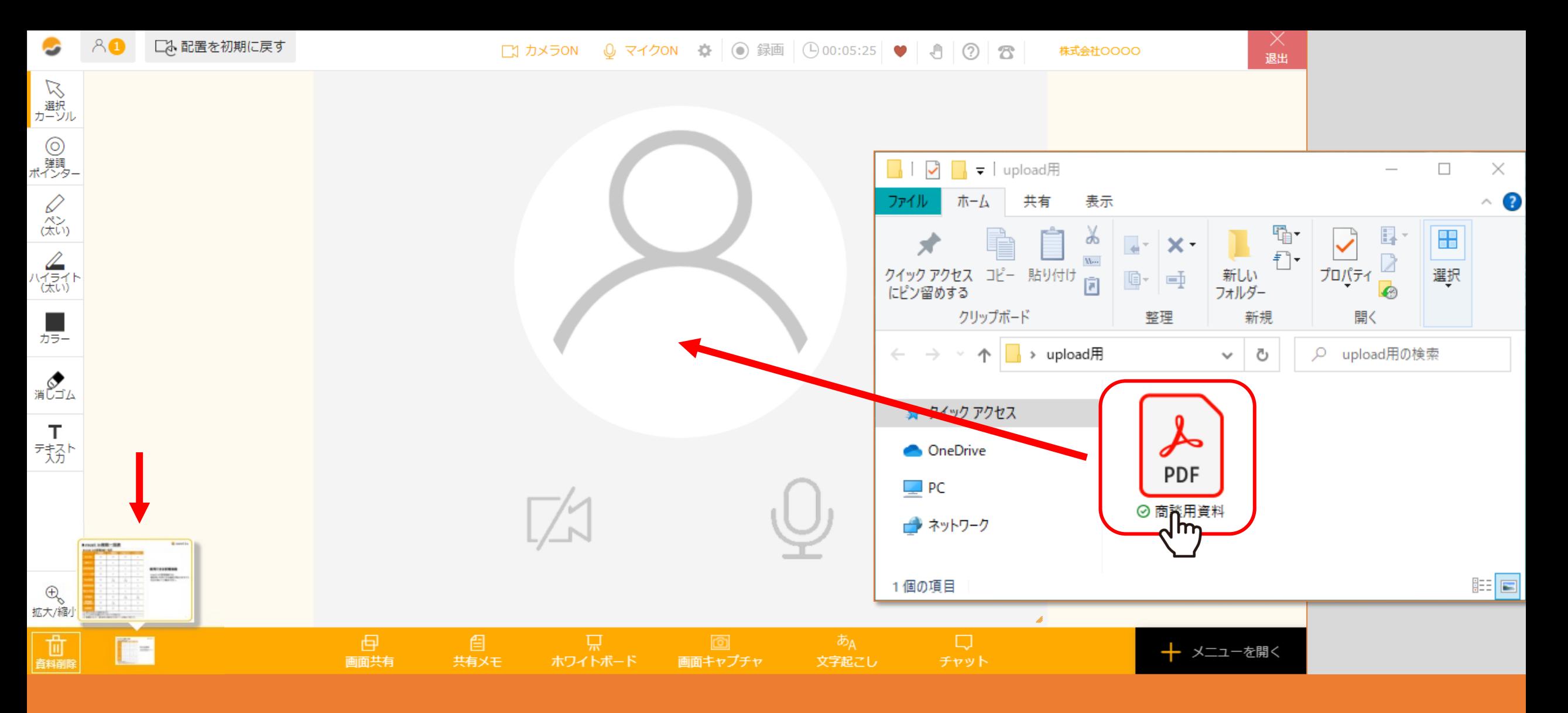

次に、資料をデスクトップ等からそのままルーム内にアップロードして表示する方法をご案内致します。

ご自身のPC上にある資料を画面中央へドラッグ&ドロップします。 アップロードした資料は、左下に表示されます。

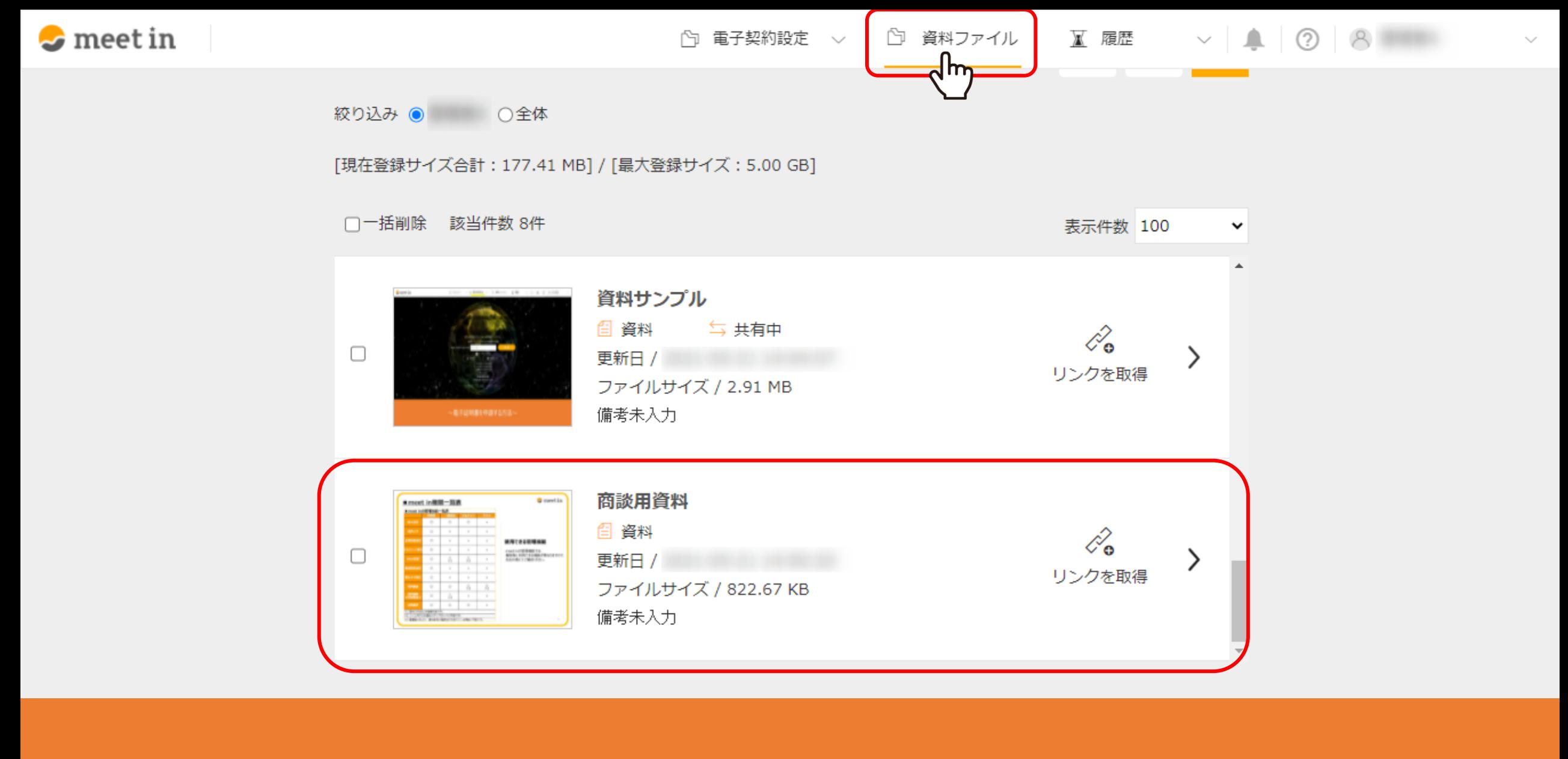

【補⾜】 ルーム内でアップロードした資料は、ルームから退出した後、 上部メニューの「資料ファイル」 をクリックし、資料ファイル⼀覧より確認することが出来ます。